# **Local Assessment District User Guide**

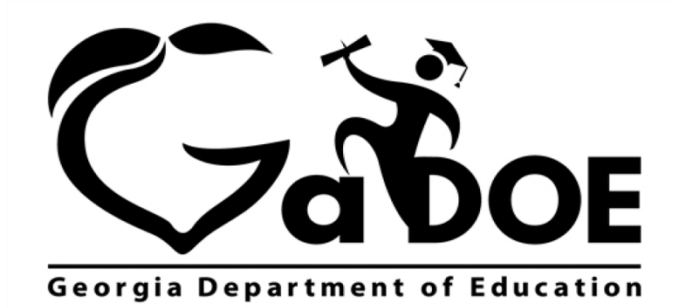

Richard Woods, Georgia's School Superintendent "Educating Georgia's Future"

## **Accessing Local Assessment**

- 1. Log on to your Student Information System (SIS).
- 2. Select the Statewide Longitudinal Data System **(SLDS)** link. The SLDS window is displayed.

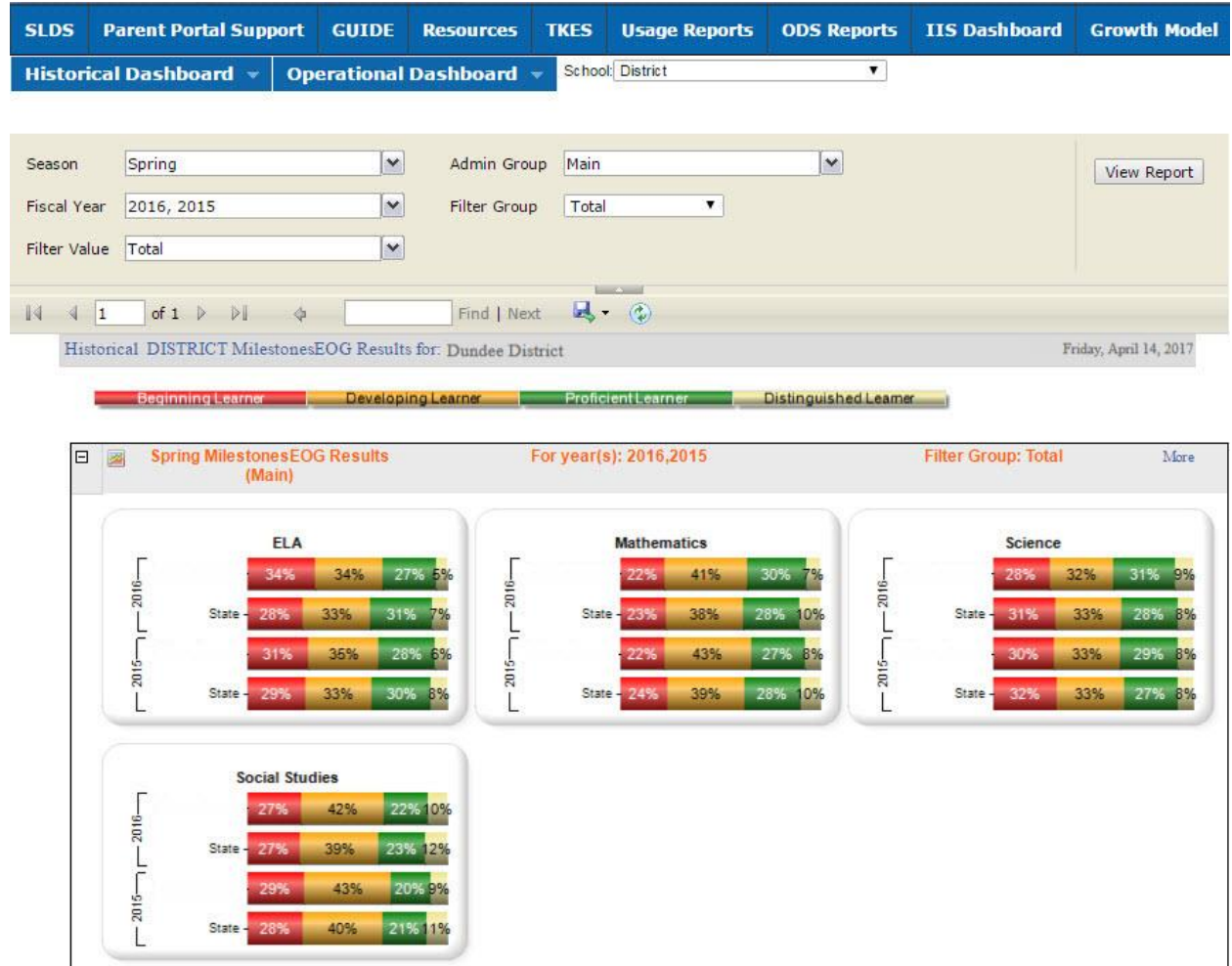

## **Dashboards**

### **Operational**

To view assessment data, move your mouse over the **Operational Dashboard** menu item. Click on **Local Assessment**.

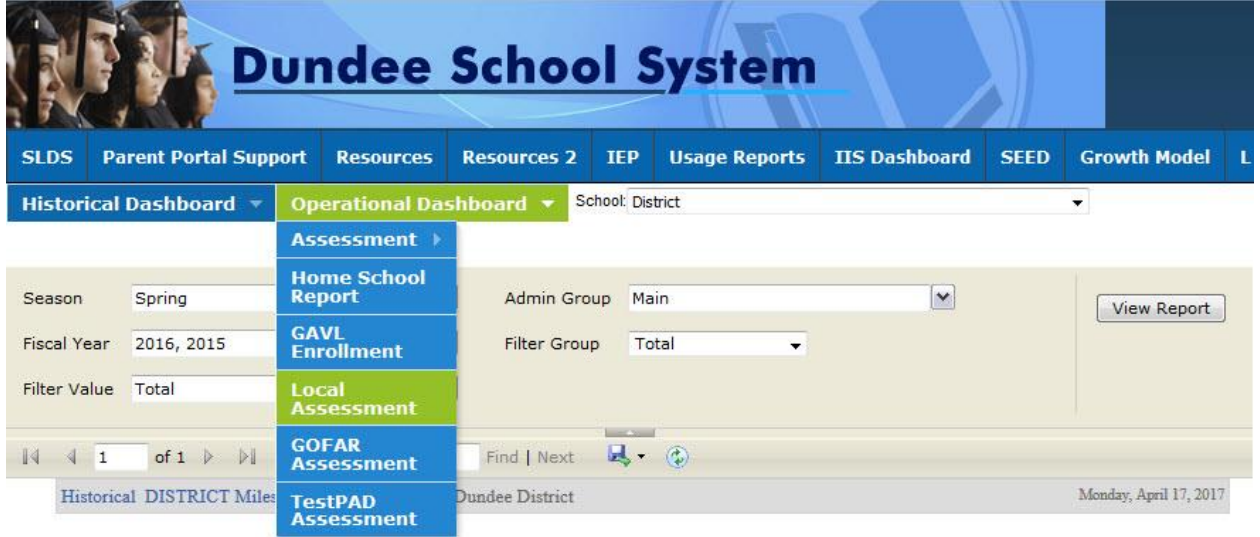

Georgia Department of Education April 25, 2017 • Page 3 of 9 All Rights Reserved

The assessments available to your district are displayed. Hold your mouse over each achievement band for additional information.

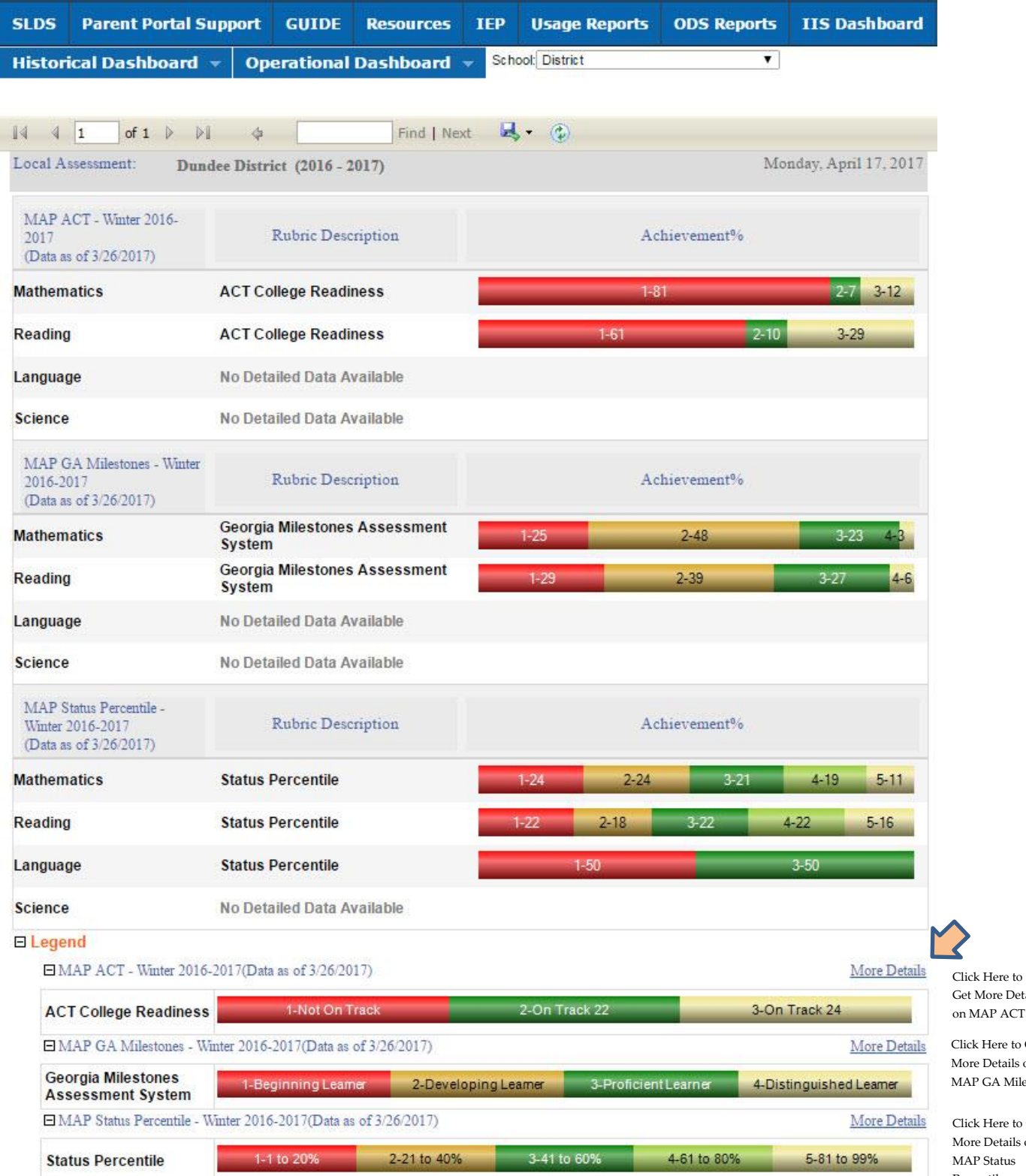

Get More Details on MAP ACT Click Here to Get

More Details on MAP GA Milestones

Click Here to Get More Details on MAP Status Percentile

Georgia Department of Education April 25, 2017 • Page 4 of 9 All Rights Reserved

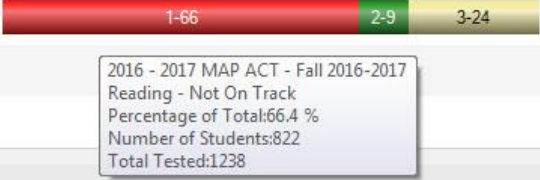

#### **Legend**

The **Legend** link  $\Box$  **E** Legend at the bottom of the assessment provides a description of the achievement band for each specific assessment. Each assessment has a specific set of achievement bands and associated descriptions. Hold your mouse over each band to view the detailed description of that band.

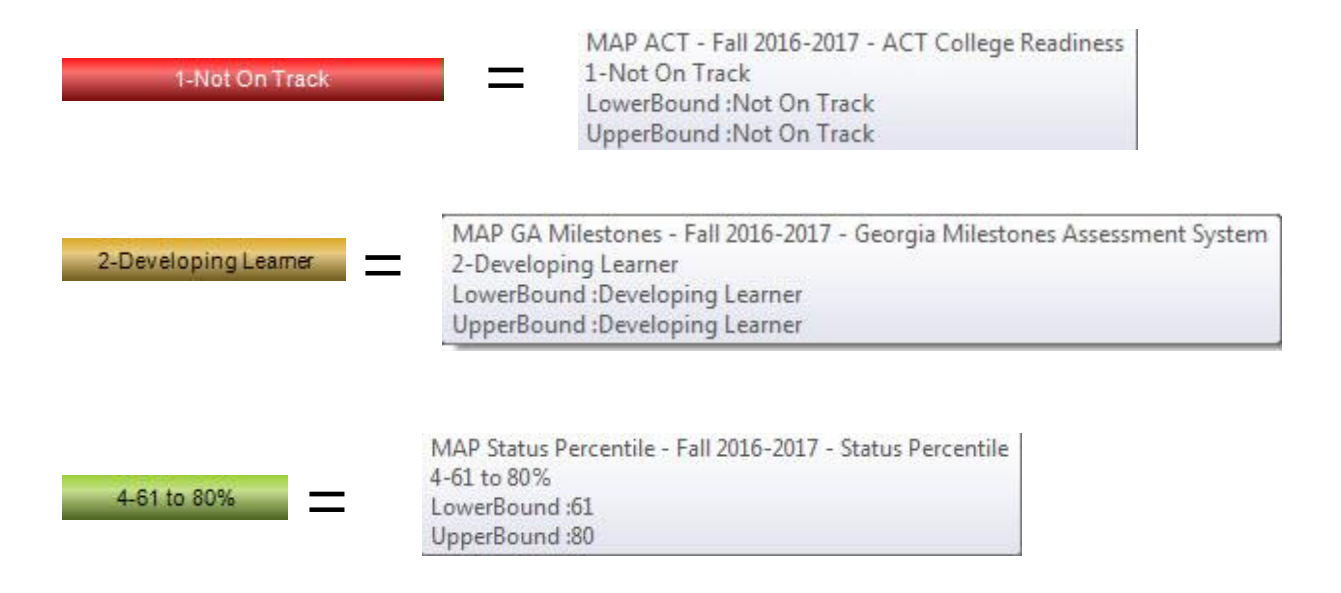

Georgia Department of Education April 25, 2017 • Page 5 of 9 All Rights Reserved

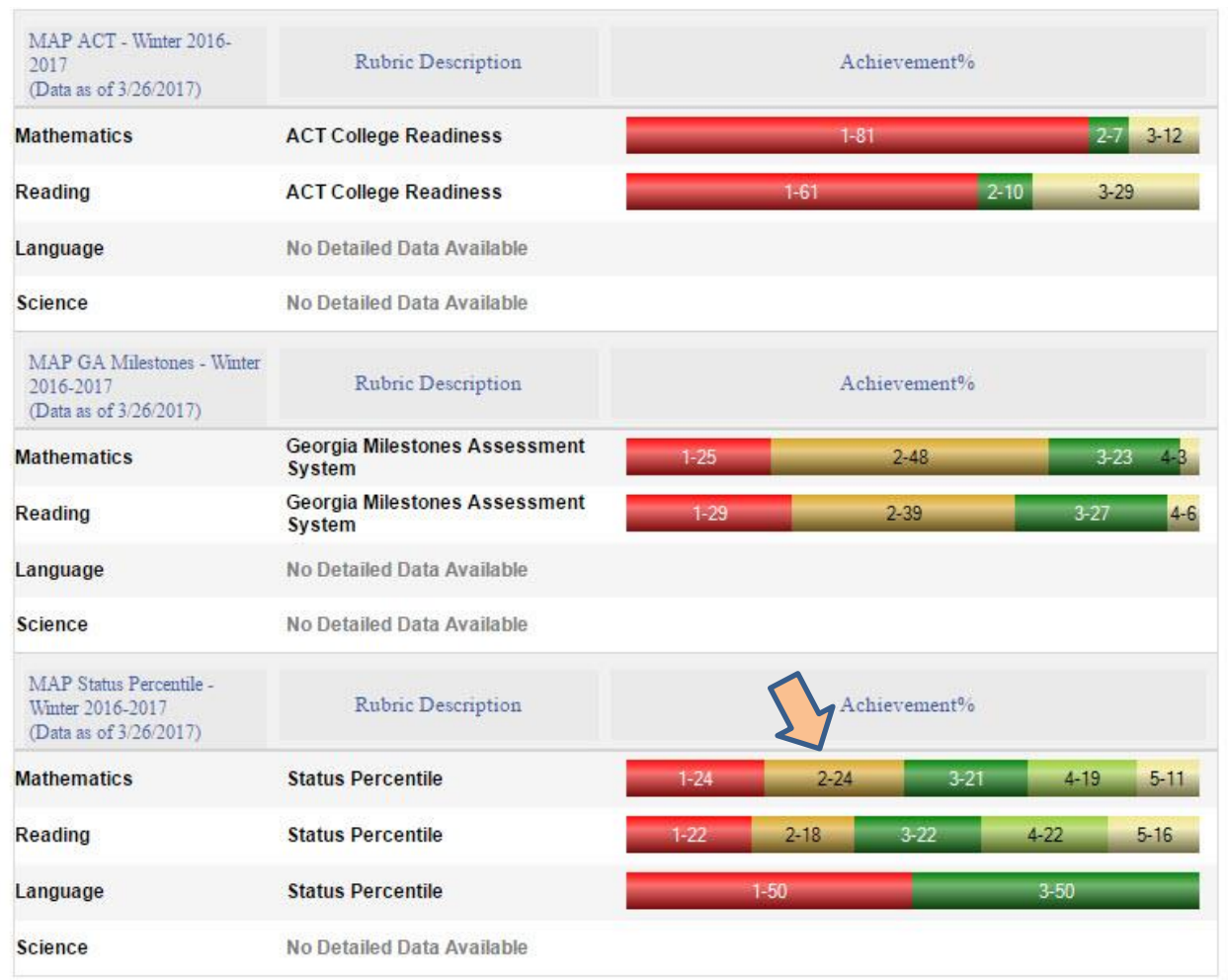

Click on an achievement band to view the **Student Roster.**

SLDS Parent Portal Support GUIDE Resources TKES Usage Reports ODS Reports IIS Dashboard Growth Model LOR LOR Dashboard LA Status PD GOFAR Historical Dashboard v Operational Dashboard v School District  $\overline{\phantom{0}}$ 

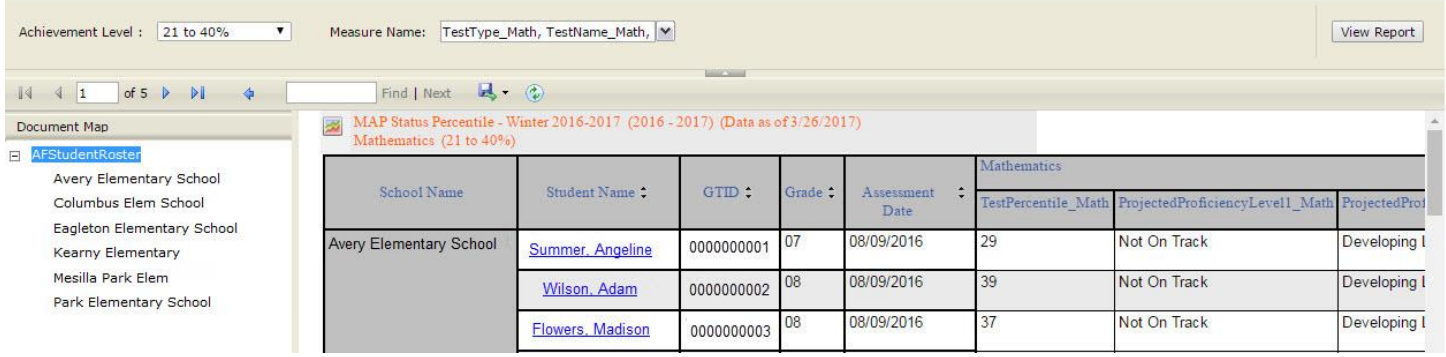

Georgia Department of Education April 25, 2017 • Page 6 of 9 All Rights Reserved

- Click on a school to view the **Student Roster** for that school.
- Navigate through the data by using the **Achievement Level** filter. Click the **View Report** button to generate the report.
- Filter data by using the **Measure Name** filter. Click the **View Report** button to generate the report.
- Click on a student's link to go to their profile page.

Usage Reports ODS Reports IIS Dashboard Growth Model LOR LOR Dashboard LA Status PD **SLDS Parent Portal Support GUIDE TKES GOFAR Resources** Historical Dashboard v Operational Dashboard v School District  $\overline{\mathbf{v}}$ 

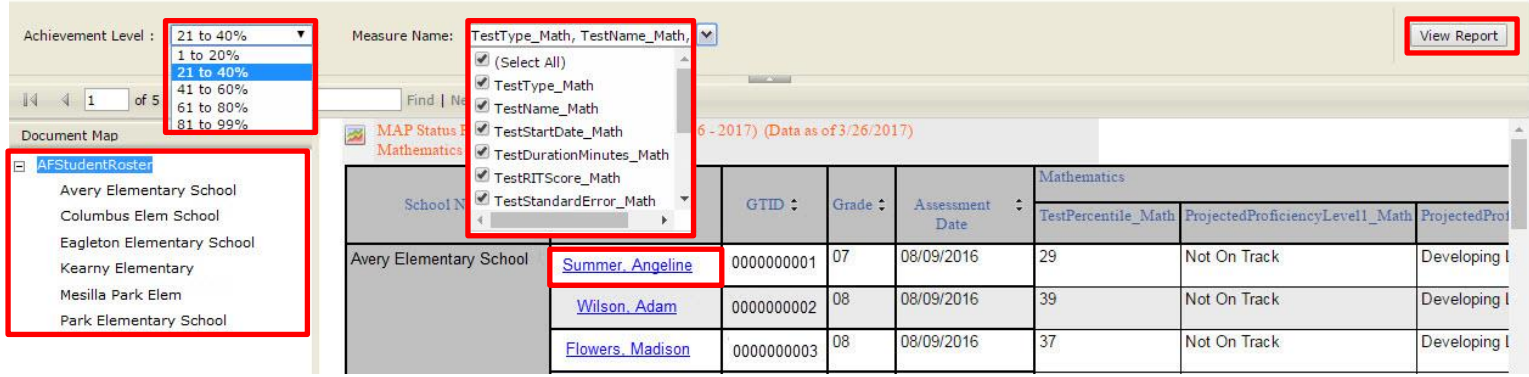

Georgia Department of Education April 25, 2017 • Page 7 of 9 All Rights Reserved

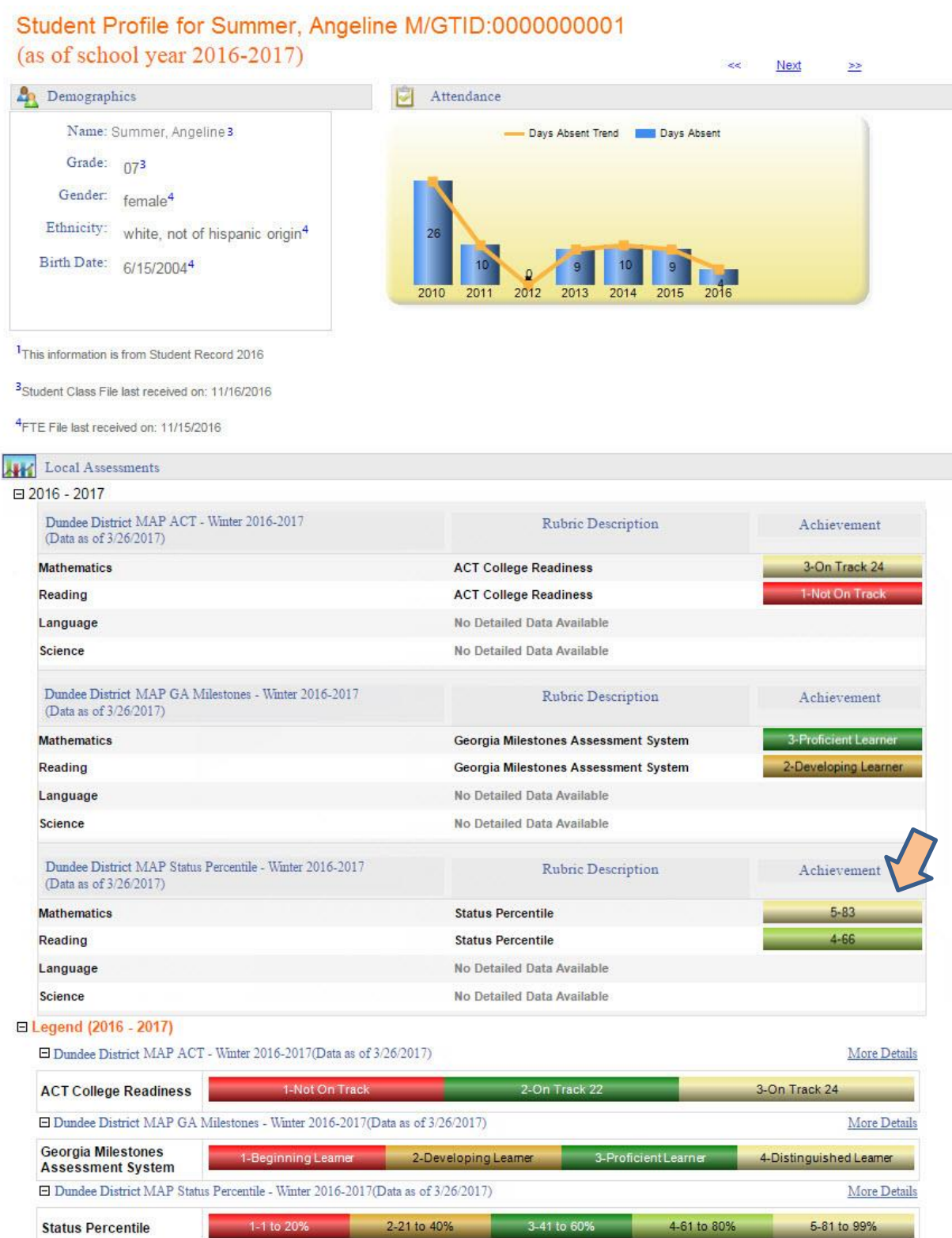

Georgia Department of Education April 25, 2017 • Page 8 of 9 All Rights Reserved

#### **Local Assessment District User Guide**

# MAP Status Percentile - Winter 2016-2017 (2016 - 2017) (Data as of 3/26/2017) Mathematics (21 to 40%)

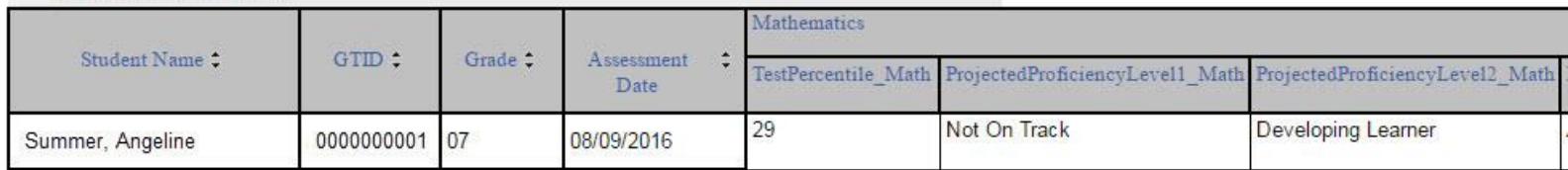

Georgia Department of Education April 25, 2017 • Page 9 of 9 All Rights Reserved